### **Руководство пользователя сайта ImigMaster.ru**

На сайте **ImigMaster.ru** существует два основных типа пользователей. Это Зарегистрированные и незарегистрированные.

Если вы впервые зашли на наш сайт вы являетесь незарегистрированным пользователем м можете выполнять следующие действия:

- Переход по основным разделам сайта
- Просмотр анкет, анонимные комментарии к анкетам
- Поиск анкет
- Просмотр форума.

Для того, чтобы открылись новые возможности сайта, вым необходимо зарегистрироваться. Для этого:

## 1. Выполните переход по ссылке «Регистрация» в верхнем левом углу сайта

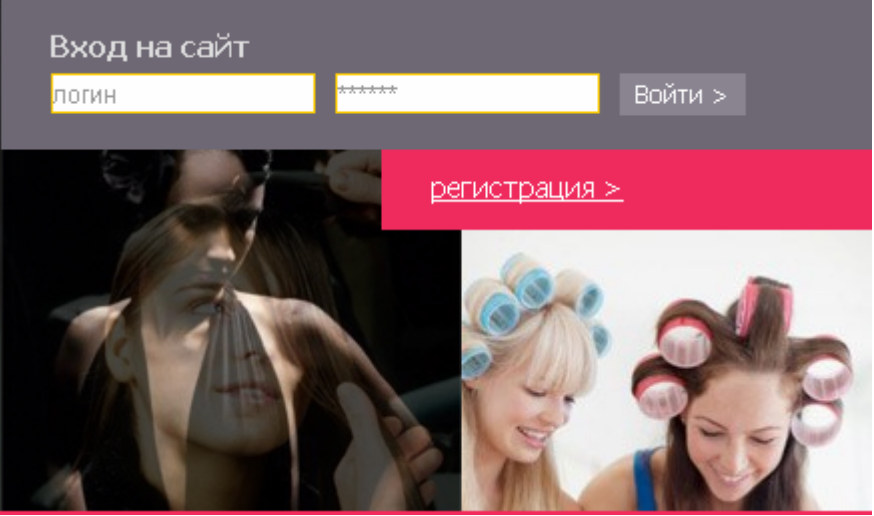

2. В появившимся окне заполните необходимые поля и нажмите кнопку «Регистрация»

#### Регистрация

Введите символы с картинки:

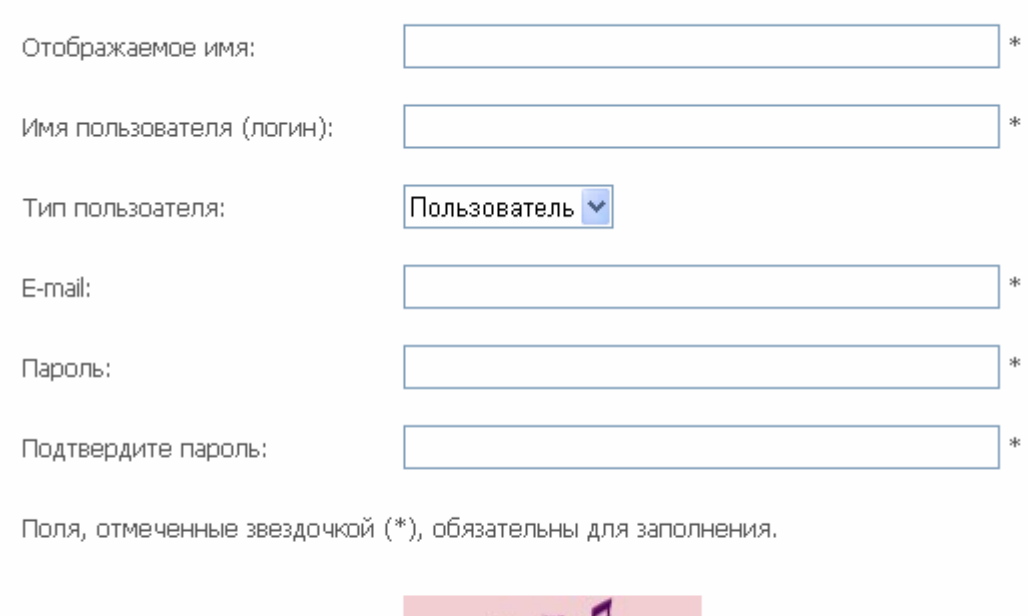

Обязательно укажите действующий почтовый ящик, на него после регистрации будет выслано письмо с подтверждением.

Imigmaster.ru

В этом письме будет ссылка, после перехода по которой, регистрация на нашем сайте будет подтверждена и вы сможете авторизироваться в верхнем левом углу сайта, указав имя и пароль заполненные при регистрации.

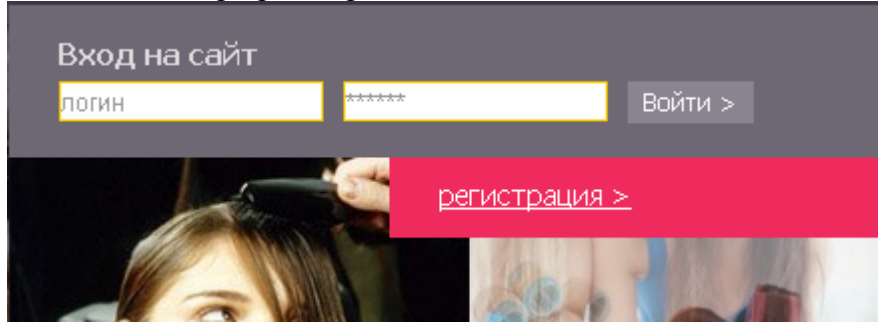

При регистрации на сайте доступен выбор нескольких типов пользователей. Рассмотрим их подробнее:

#### **Пользователь**.

Зарегистрировавшись как пользователь, помимо функций описанных ранее вам становятся доступны следующие действия:

- **Доступ в личный кабинет**. Личный кабинет – это индивидуальное рабочее место каждого пользователя, доступное

по ссылке http://ImigMaster.ru/component/option,com\_anketa/Itemid,13/view,anketa/

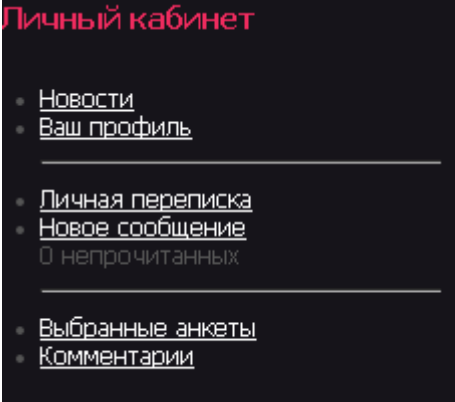

где доступны следующие разделы:

**- Новости.** Это информационный раздел. Здесь доступны для просмотра новости сайта

## Новости Новостей нет.

#### **- Ваш профиль**. Если вы хотите поменять информацию о себе или сменить пароль. Вам сюда.

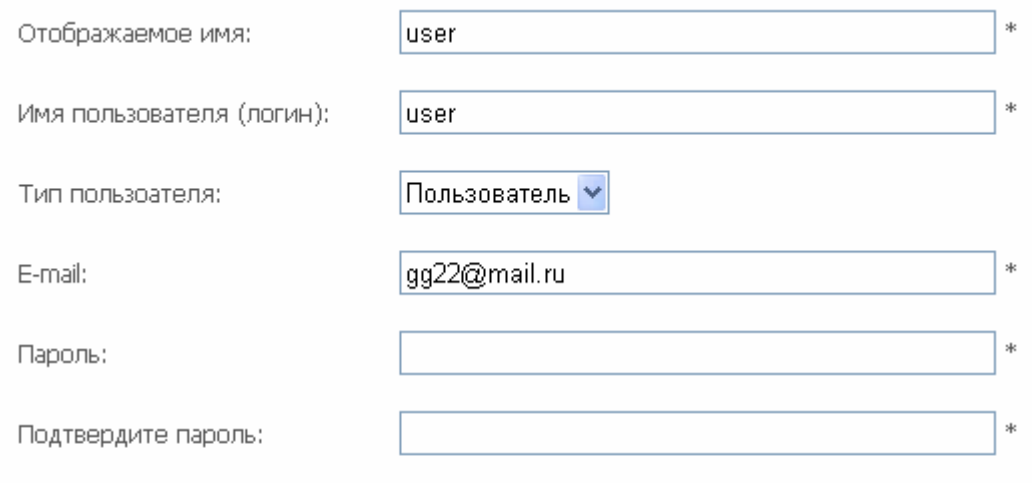

Поля, отмеченные звездочкой (\*), обязательны для заполнения.

Введите символы с картинки:

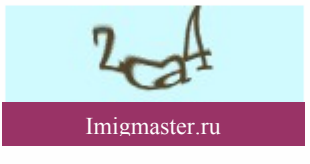

**- Личная переписка.** Зарегистрированным пользователям доступен обмен сообщениями. Управление им происходит в разделе личная переписка.

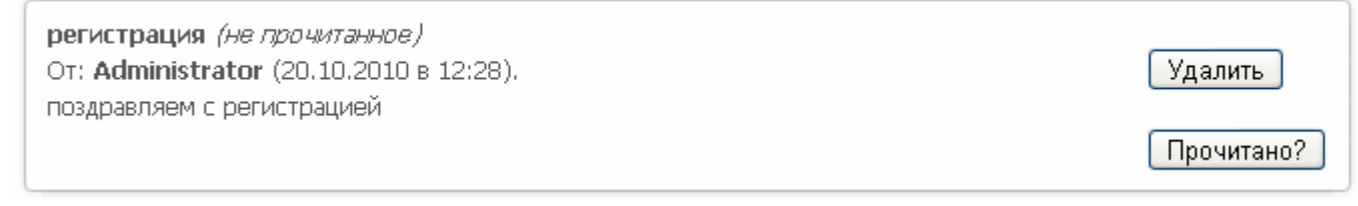

Прочитанные сообщения, можно либо удалить либо пометить как прочитанное, т.е. старое нажав на соответствующую из кнопок

### - Чтобы отправить своё сообщение, необходимо перейти по ссылке «Новое сообщение»

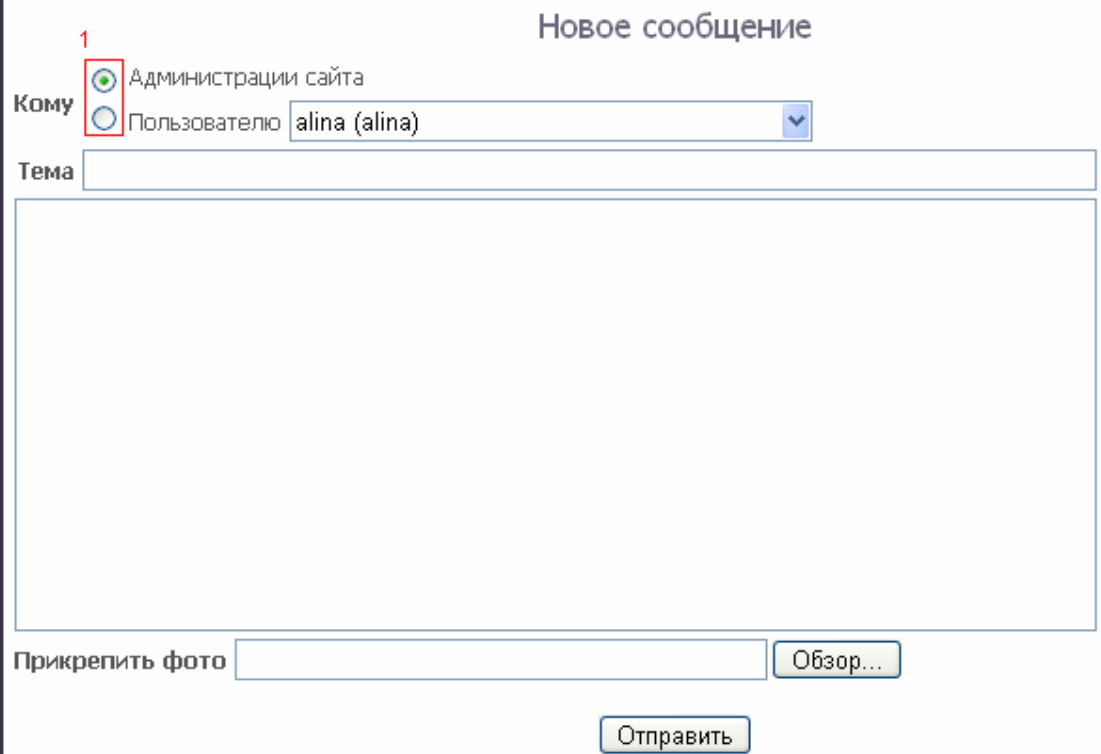

Здесь можно отправить письмо администрации сайта или переключив **«флажок» 1** адресовать письмо одному из пользователей сайта, выбрав его в соответствующем меню.

Также необходимо заполнить поля с Темой и текстом сообщения и при желании прикрепить изображение.

**Внимание!** Размер прикрепляемого изображения не должен быть слишком маленьким, а формат должен быть - **\*.jpg.** 

Для отправки сообщения нажмите кнопку «Отправить»

**- Выбранные анкеты**. Просматривая анкеты на сайте, вы можете сохранить понравившиеся анкеты в вашем личном кабинете. Для этого зарегистрированным пользователям при просмотре анкеты доступна соответствующая ссылка.

```
Анкета 48 (Test)
```
#### (Добавить в избранное)

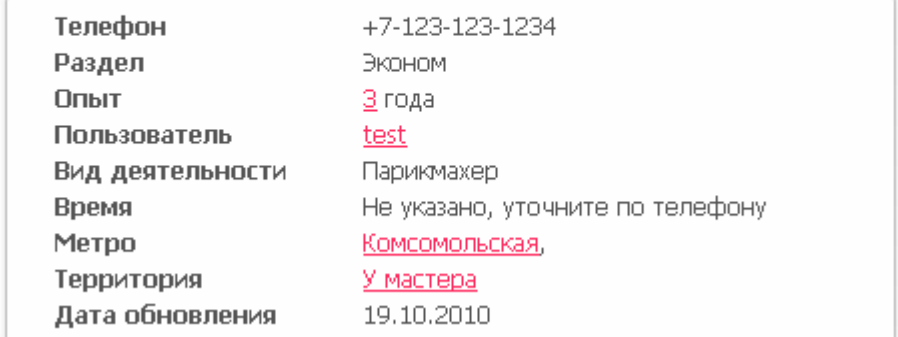

Щёлкнув по ней, вы всегда сможете найти эту анкету в вашем личном кабинет в разделе «Выбранные анкеты».

## Выбранные анкеты

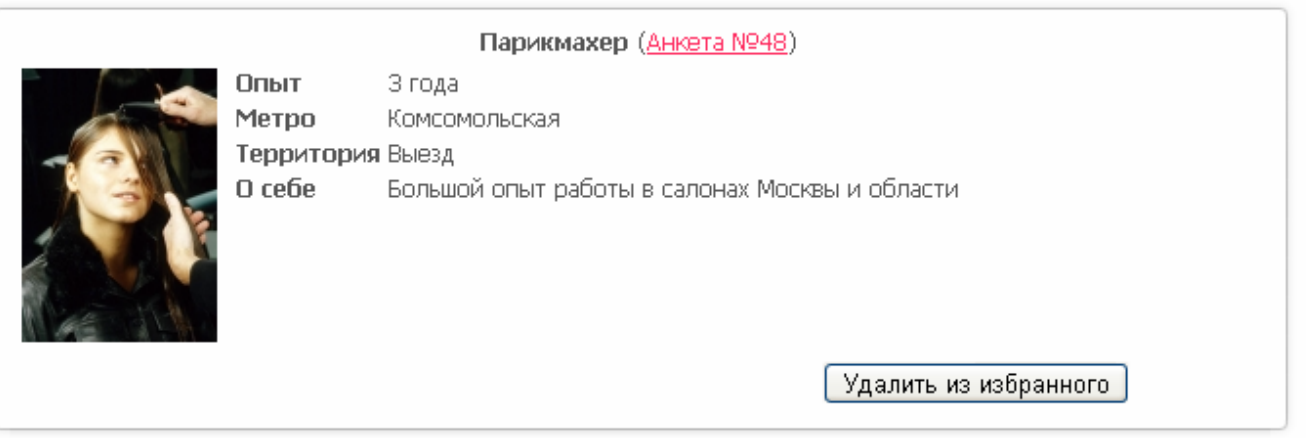

Где можно увидеть краткое описание анкеты, ссылку на неё, а также удалить её из избранного в случае необходимости.

**- Комментарии.** Зарегистрировавшись на сайте ваши комментарии к той или иной анкеты будут подписаны. Данный раздел создан для управления вашими комментариями, их редактирования или удаления

Комментарии

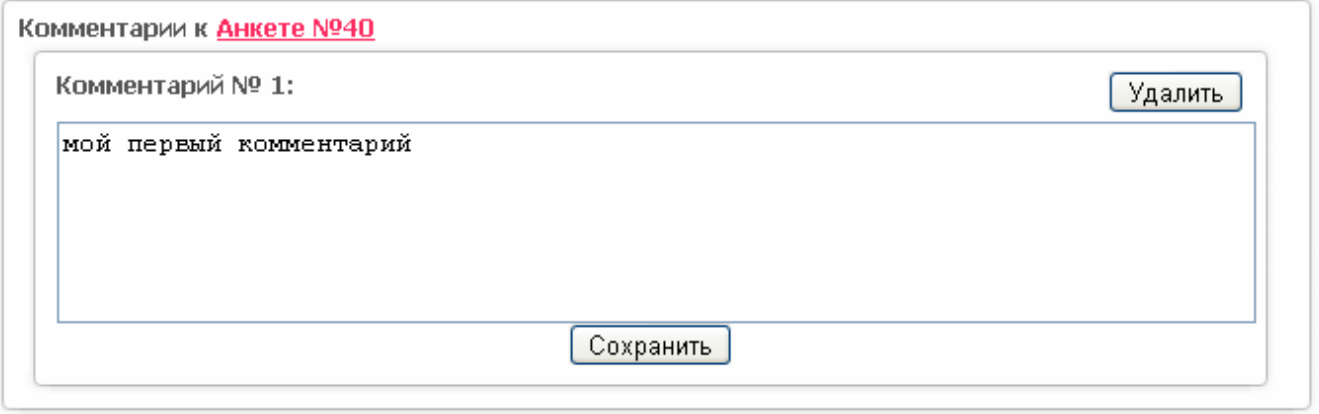

**2. Просмотр профилей других пользователей.** Зарегистрировавшись, вы можете просматривать информацию о других пользователях, щёлкнув по их имени в левом меню «Пользователи OnLine » либо на подписи комментария.

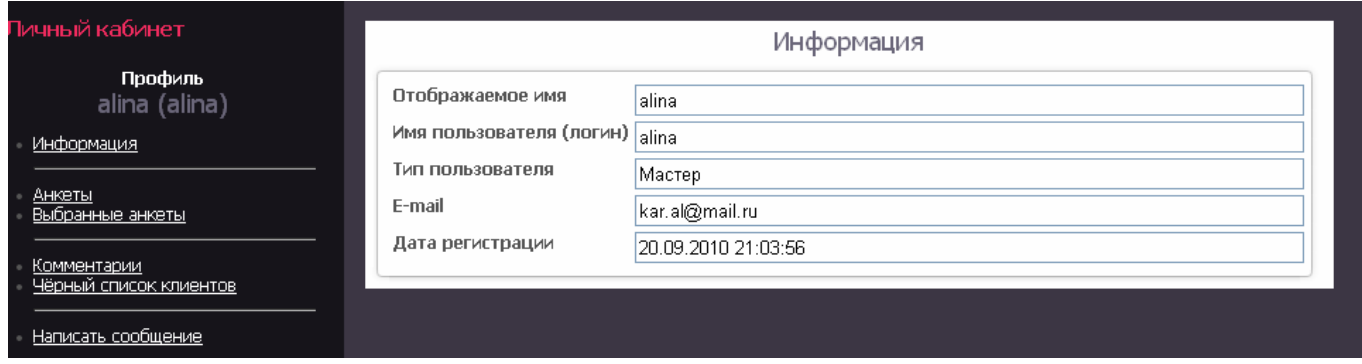

Также можно посмотреть, какие анкеты создал данный пользователь, какие добавил в избранное, оставлял ли он комментарии, каких клиентов считает недобросовестными (если пользователь является мастером), а также отправить ему личное сообщение.

3. **Поиск.** На нашем сайте доступно 3 вида поиска, каждый из них может быть ограничен поиском отдельно мастеров или салонов:

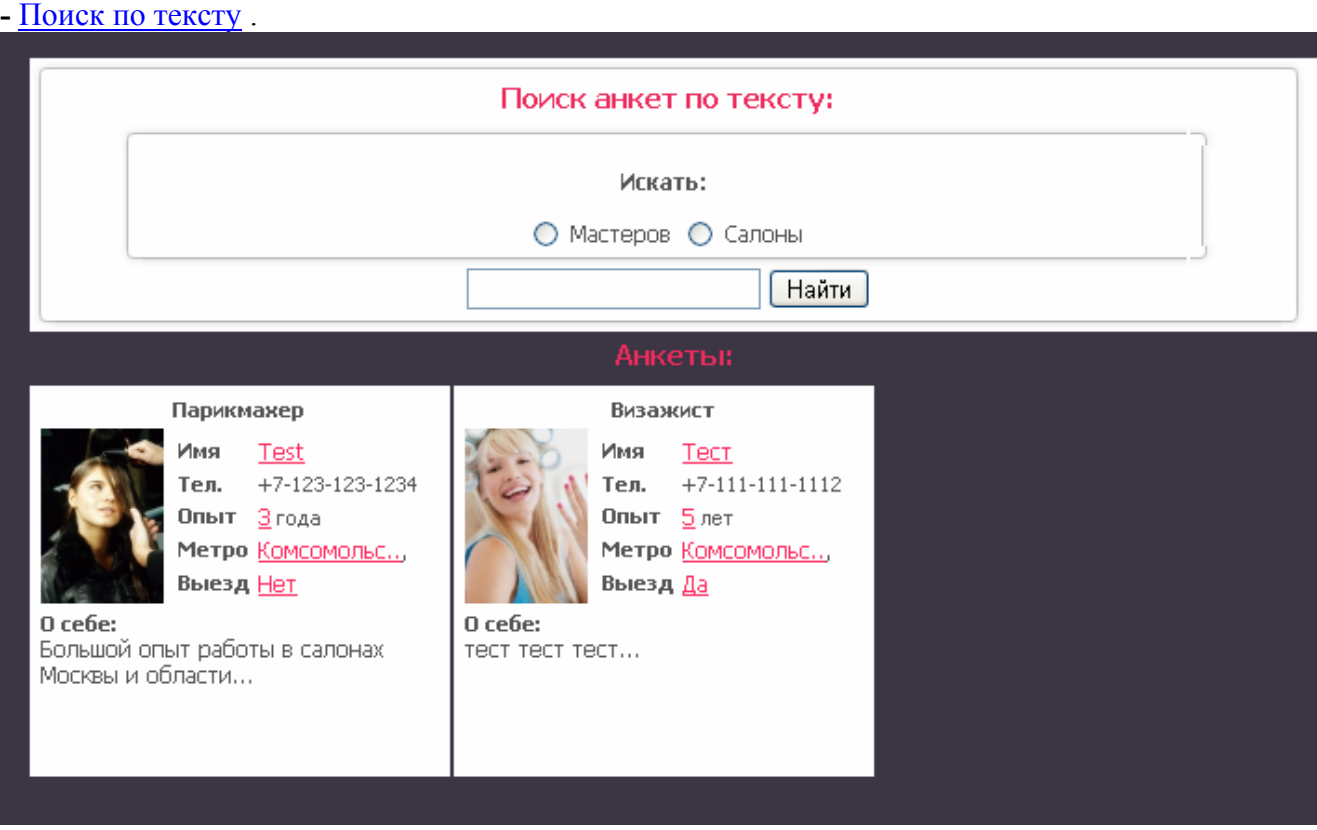

В поле нужно ввести слово или фразу по которой будет выполняться поиск. Поиск осуществляется по текстовым полям анкеты, а именно – имя, описание, категория и т.д.

# - Поиск по метро .

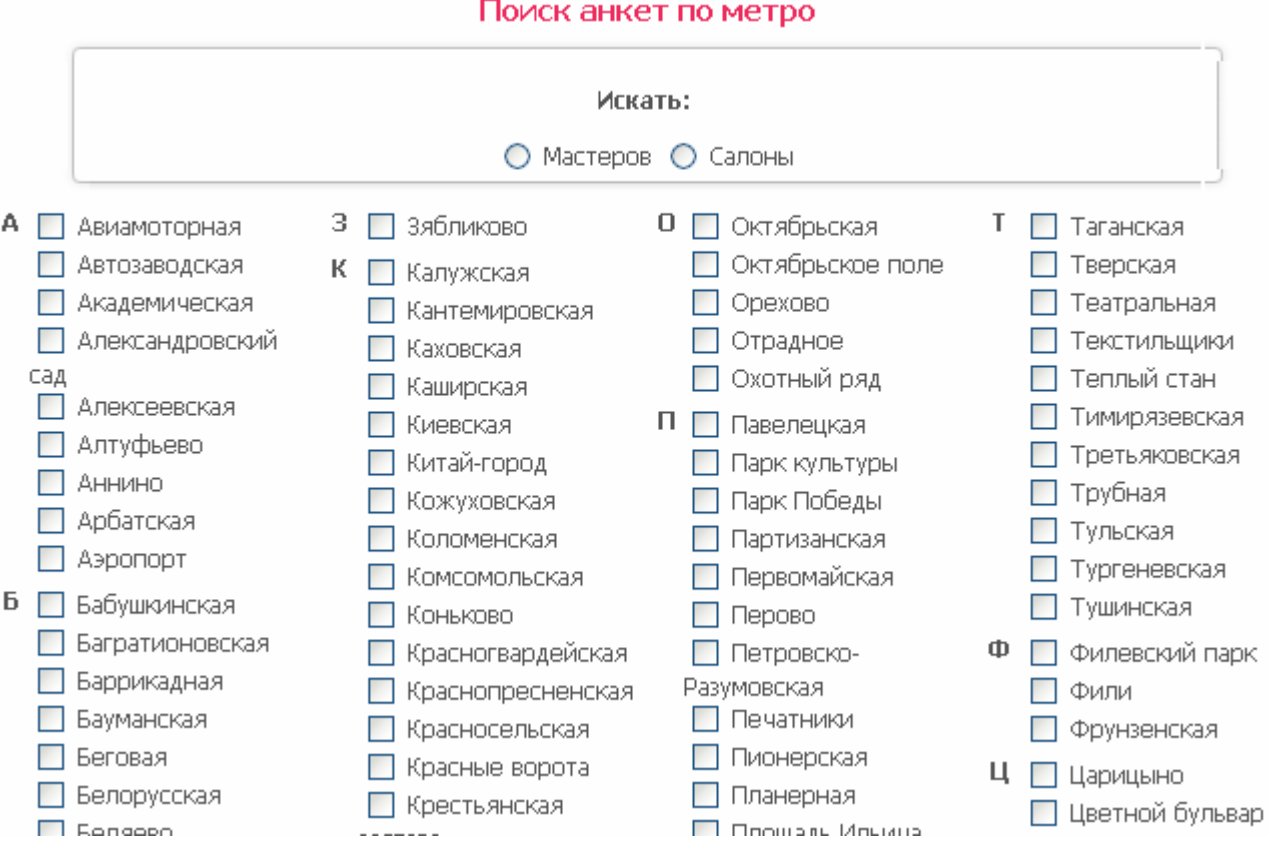

Выберите одну или несколько станций метро, обозначив тем самым район где вам бы хотелось воспользоваться услугами мастера или салона и нажмите «Найти».

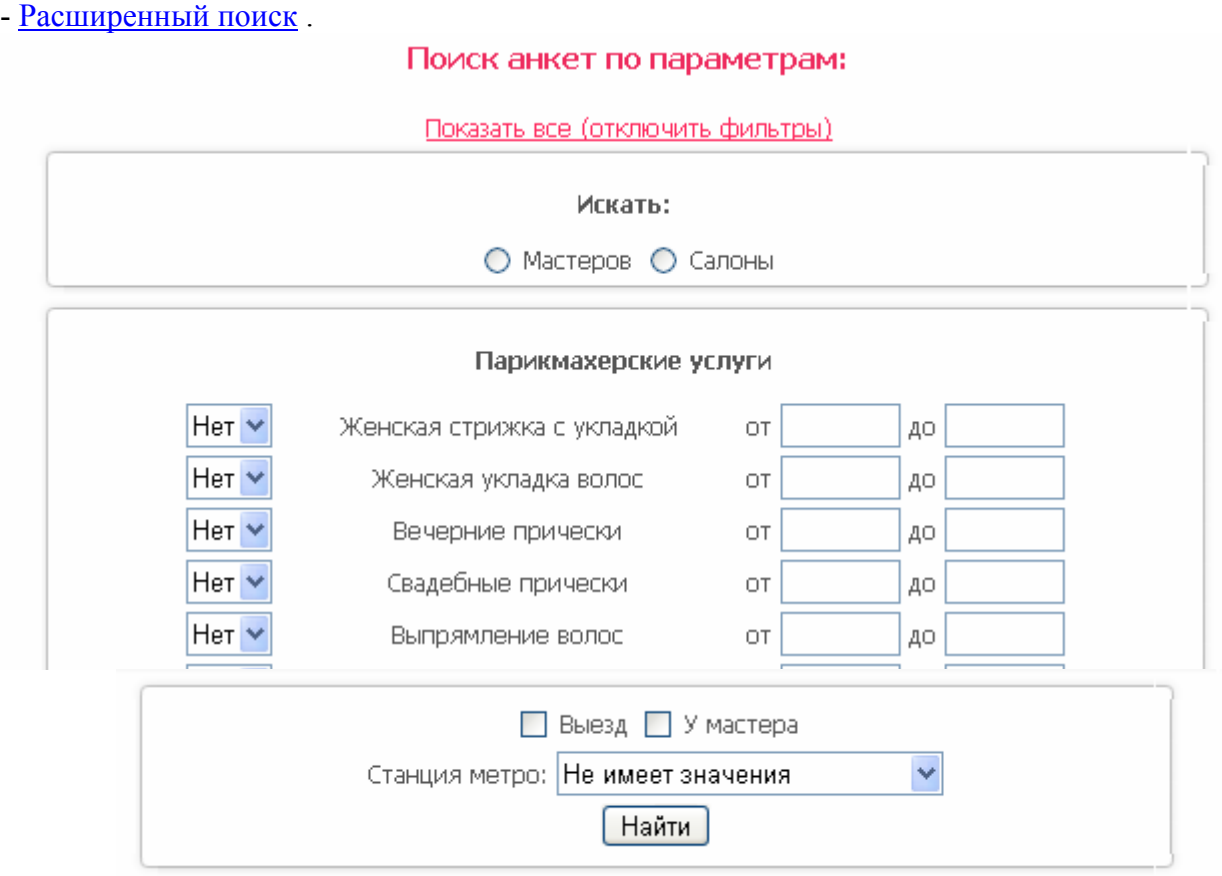

В данном случае вам необходимо выбрать какие из услуг вас интересуют и в каком диапазоне вы готовы заплатить за них. Также вы можете выбрать интересуют ли вас услуги на дому «Выезд» или готовы ли вы приехать к мастеру «У мастера». И станцию метро.

После того как вы нажмёте кнопку «Найти» сайт отберёт те анкеты, которые удовлетворяют выбранным требованиям. Для того чтобы отображались все анкеты необходимо перейти по ссылке Показать все (отключить фильтры).

#### **Мастер**

Мастер – это такой тип пользователей, который имеет право создавать собственные анкеты, которые отображаются в разделе «Анкеты».

Основные функции сайта доступные мастеру:

**1. Все функции зарегистрированного пользователя**

**2. Раздел «Ваши анкеты» в личном кабинете.** 

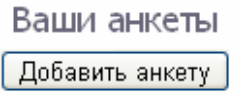

Анкет нет.

После регистрации это раздел пуст. Вы можете добавить новую анкету щёлкнув по соответствующей кнопке.

Добавление анкеты состоит из 3 шагов:

Шаг 1. Основные параметры

Новая анкета:

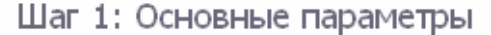

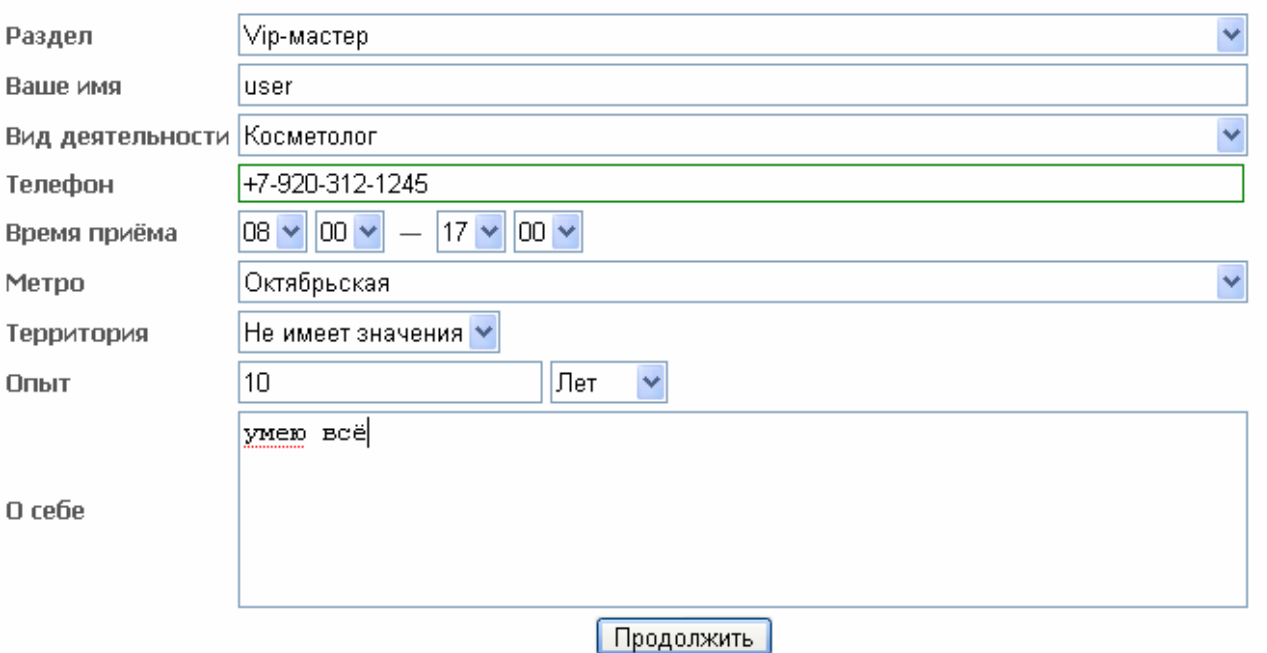

Обратите внимание на следующие разделы:

 Раздел – включает 3 пункта: Общий, VIP-мастер и Эконом. Выберите тот к которому вы относите ваши услуги.

 Вид деятельности – Выберите вашу специальность. Внимание! Для выбора доступна только одна специальность. Если вы обладаете несколькими специальностями создайте ещё одну анкету.

Время приёма – Выставьте время, в которое вам удобно принимать клиентов.

Метро – Выберите станцию метро, рядом с которой вы предоставляете услуги

 Территория – Определите будете ли вы предоставлять свои услуги на дому у клиента (Выезд) или у себя дома (У мастера) , также вы можете совмещать, указав пункт «Не имеет значения»

Опыт – укажите свой опыт по выбранной специальности в годах или месяцах.

О себе - краткая информация о себе и об услугах которые вы предоставляете.

Заполнив все поля, нажмите «продолжить».

## Новая анкета:

Шаг 2: Услуги

Косметолог

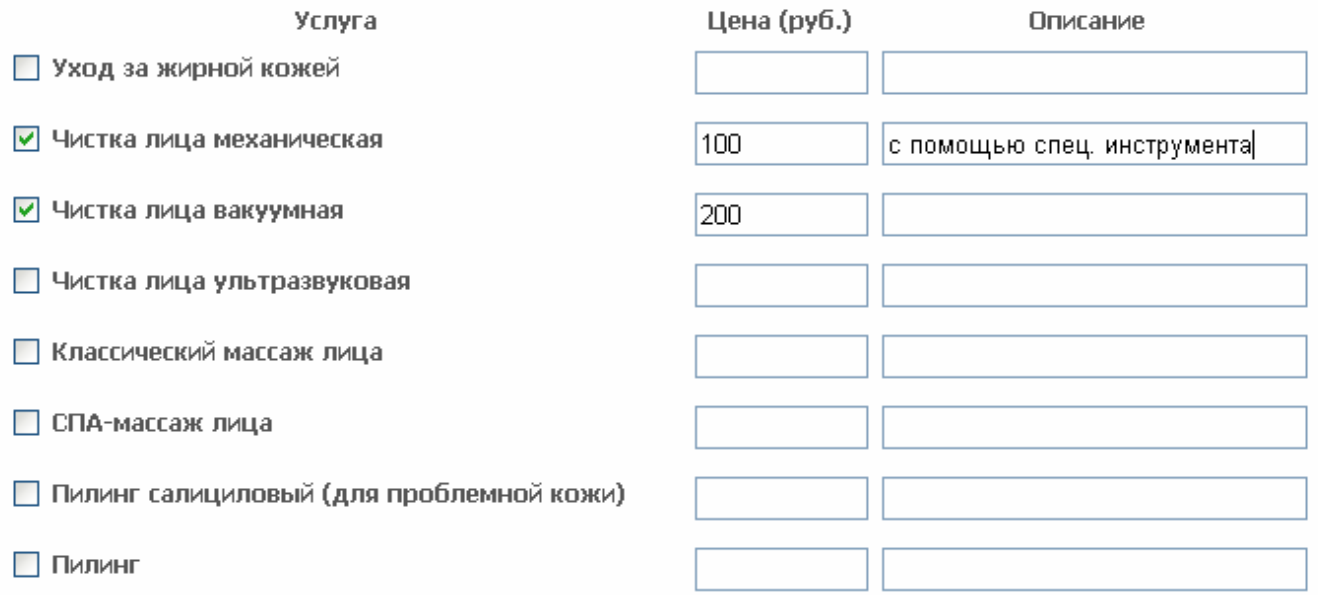

Исходя из вида деятельности, который вы выбрали в предыдущем шаге, вам предоставляется список услуг по специальности. Укажите те, которые вы предоставляете, цену и краткое описание.

Нажмите «Продолжить»

Шаг 3. Услуги.

Новая анкета:

Шаг 3: Выбор фото

Выбирайте фотографии в формате \*.jpg, иначе они не будут добавлены.

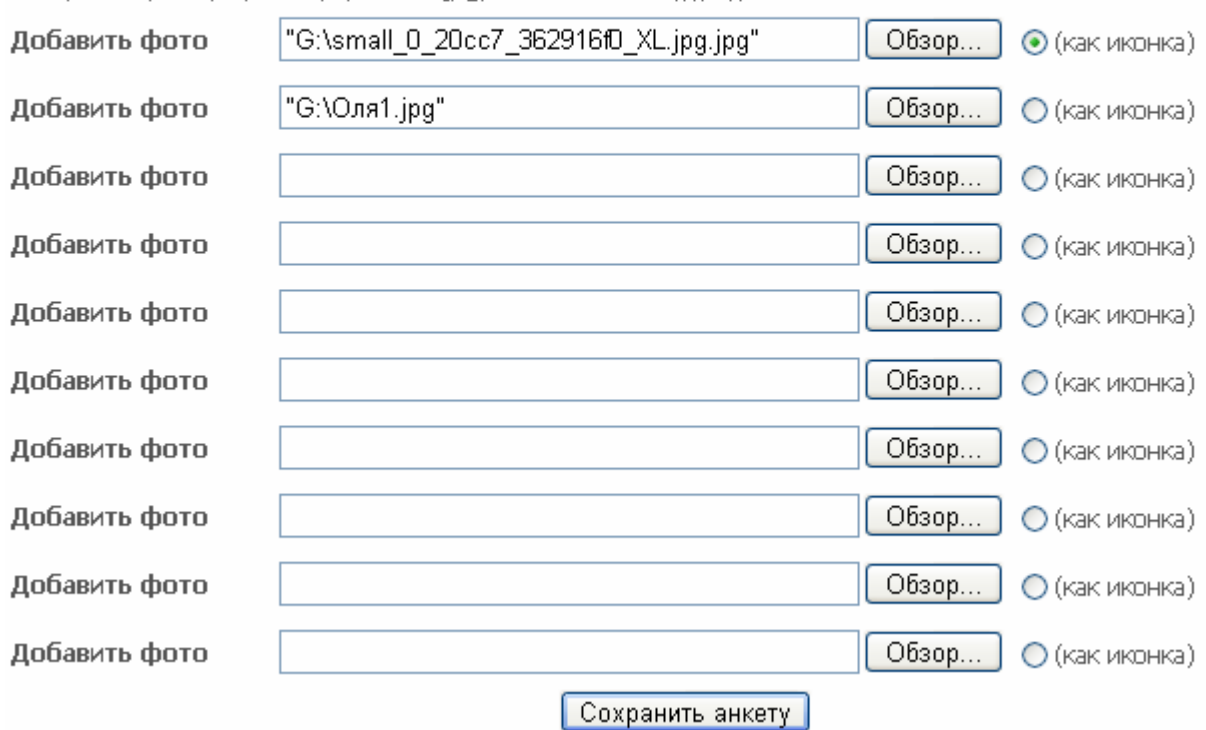

Это завершающий этап создания новой анкеты. На нём вы должны предоставить пользователю иллюстрации своих работ, т.е. загрузить изображения.

Изображения добавляются при нажатии кнопки «Обзор», где вы находите фотографию на вашем компьютере.

На этом этапе вы можете выбрать, какая из фотографий будет отображаться в кратком описании в виде иконки.

Нажав «Сохранить анкету» Новая анкета будет доступна в разделе «Анкеты»

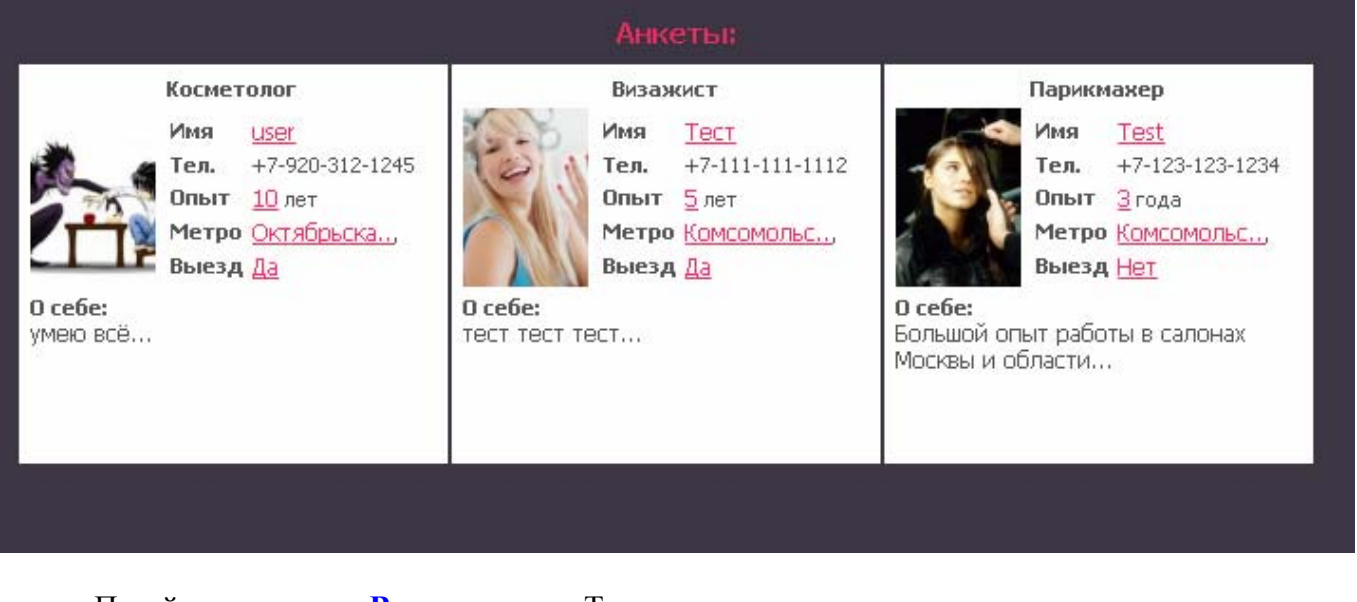

 Перейдите в раздел **Ваши анкеты.** Теперь вы можете редактировать созданную анкету Ваши анкеты

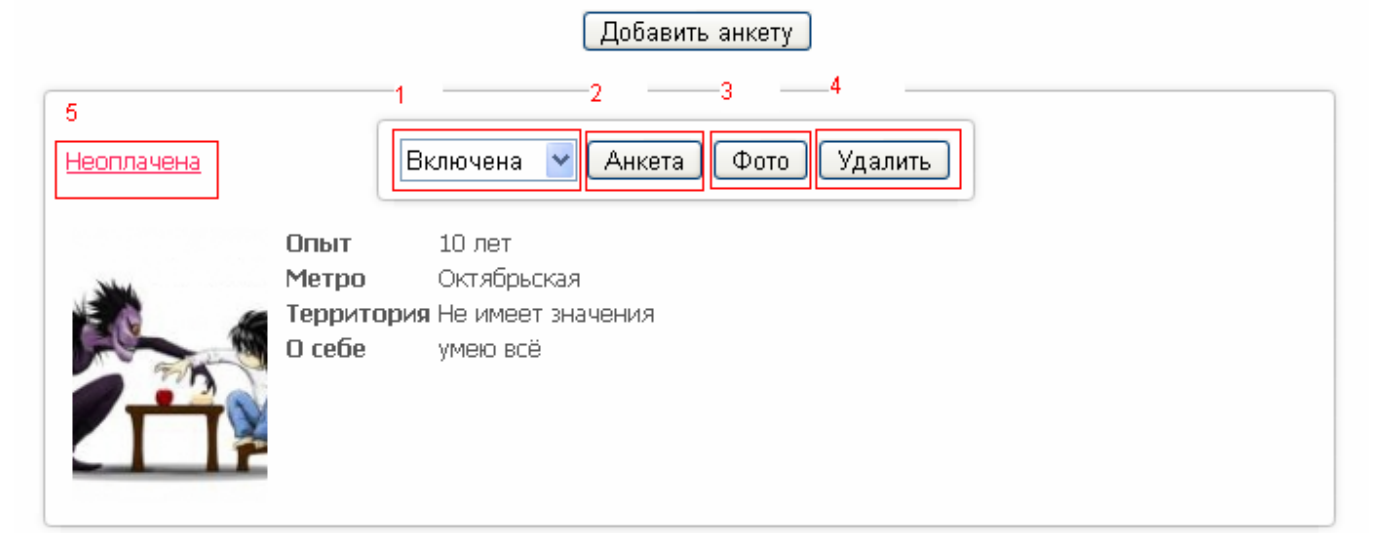

Доступные действия:

1. Статус анкеты. Вы можете изменить статус анкеты на «Выключена», чтобы она не была доступна для просмотра другими пользователями

### 2. Редактирование данных анкеты и услуг

## Редактирование анкеты N949

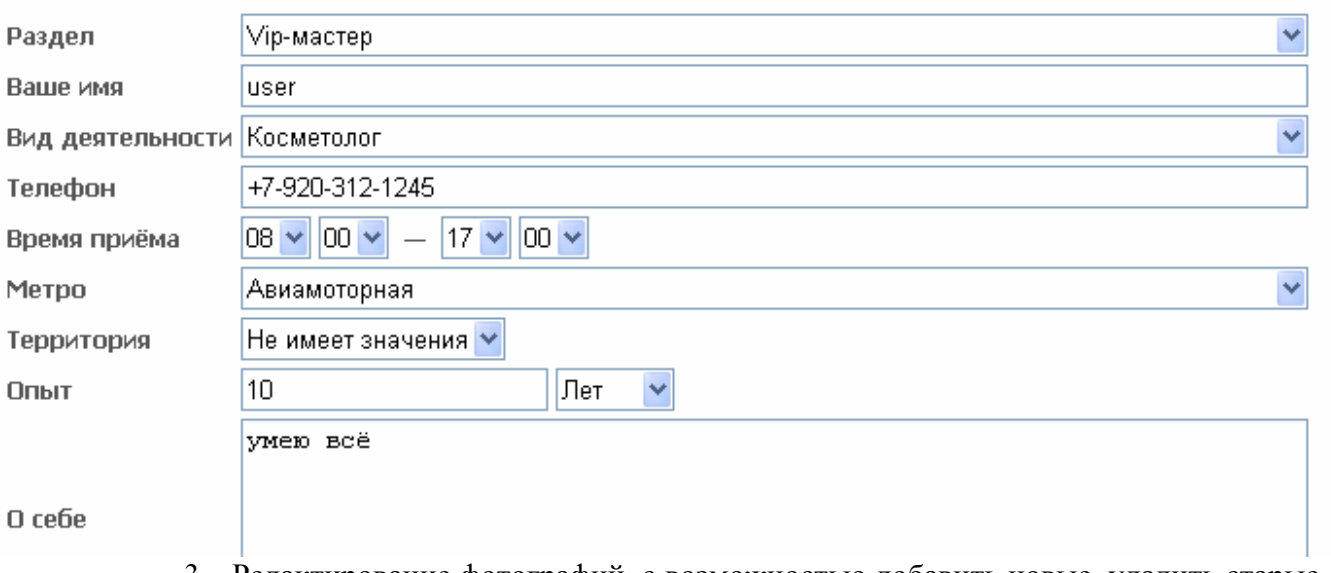

3. Редактирование фотографий, с возможностью добавить новые, удалить старые, а также сменить иконку

Фотографии анкеты №49

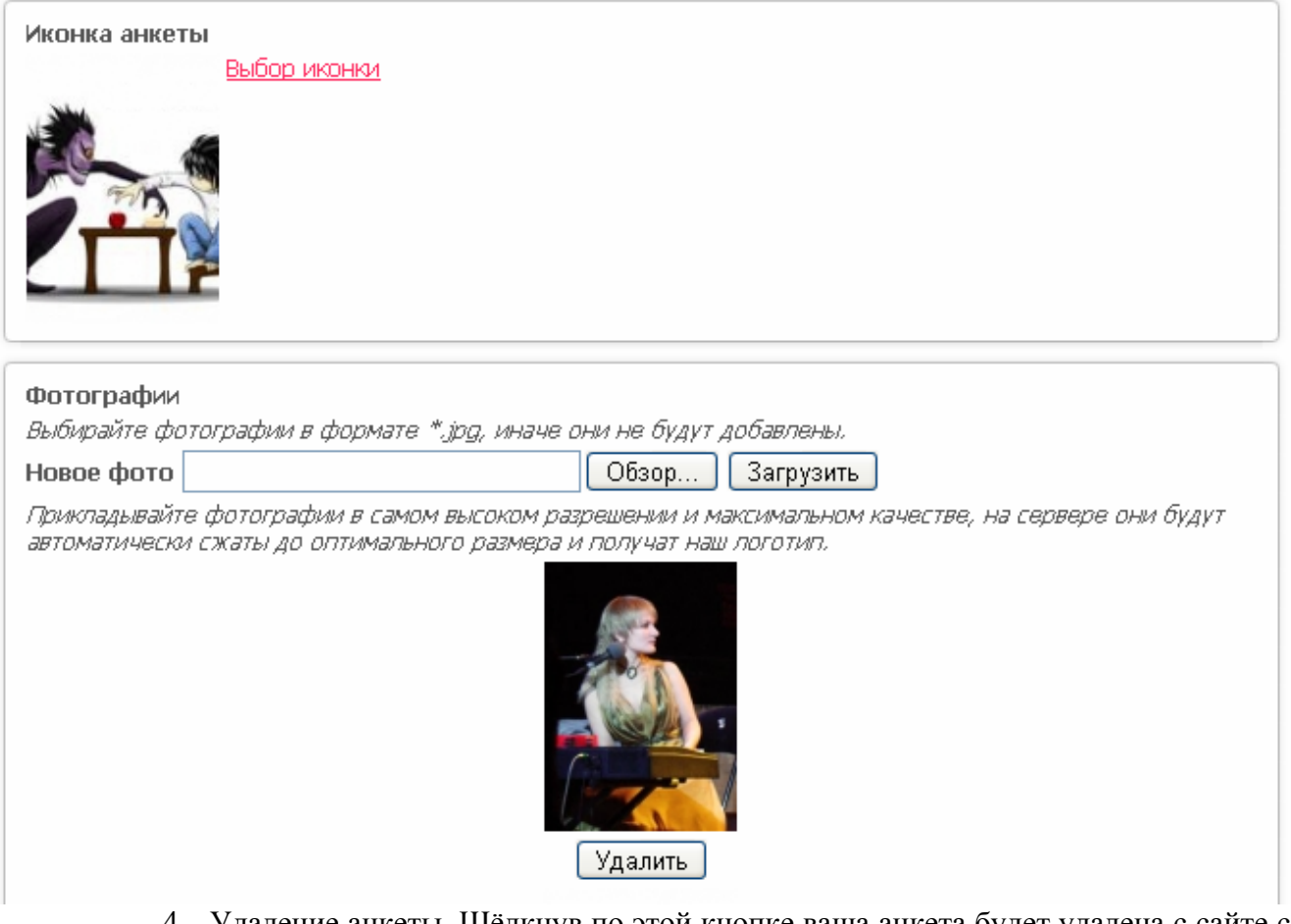

- 4. Удаление анкеты. Щёлкнув по этой кнопке ваша анкета будет удалена с сайте со всеми фотографиями
- 5. Статус оплаты. Показывает до какого срока оплачена ваша анкета, либо она не оплачена. Перейдя по этой ссылке вы окажитесь в разделе «**Платные услуги**»

### **3. Платные услуги**

## Данный раздел предоставляет возможности по оплате ваших анкет. Описание преимуществ платных анкет приведено в верхней части данного раздела

### Платные анкеты.

Преимущества анкет, рекламирующихся платно: 1) Платные анкеты располагаются первыми, начиная с главной странице соответствующего раздела сайта, но не более чем по 50 анкет мастеров на странице. 2) Платные анкеты располагаются первыми в результатах поиска по метро 3) В платных анкетах можно скрыть блок отзывов вместе с формой написание новых отзывов 4) В платных анкетах можно скоывать любые анонимные отзывы Оплаченные анкеты Анкет нет. Неоплаченные анкеты или анкеты с истёкшим сроком оплаты (Анкета N949) Опыт  $10$  лет Метро Авиамоторная

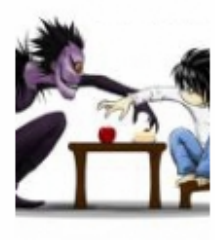

Территория О себе

Не имеет значения умею всё

Срок истёк / не оплачено Оплатить

## Если вы решили оплатить, либо продлить срок оплаты нажмите «Оплатить»

Анкета №49

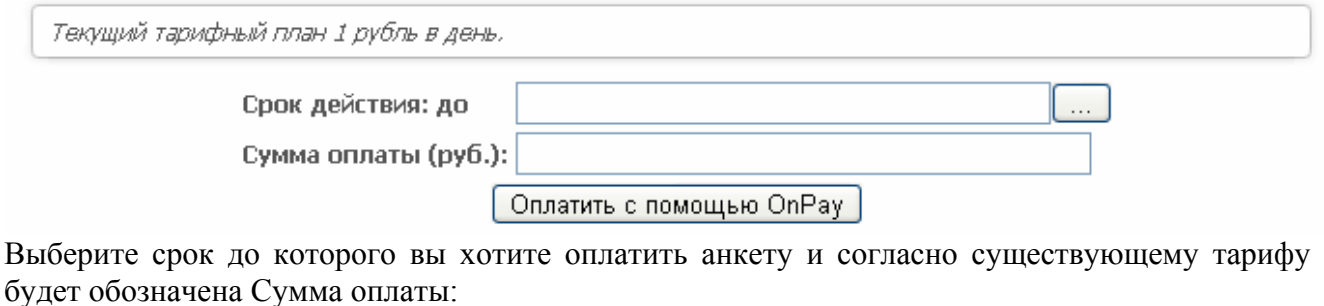

**Анкета N949** 

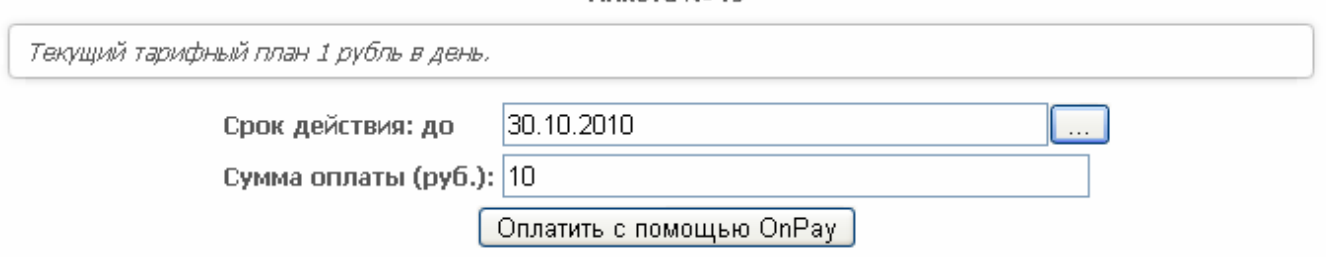

Также вы можете сами выбрать сумму, которую хотите заплатить, тогда срок действия также изменится автоматически

Нажмите «оплатить с помощью OnPay»

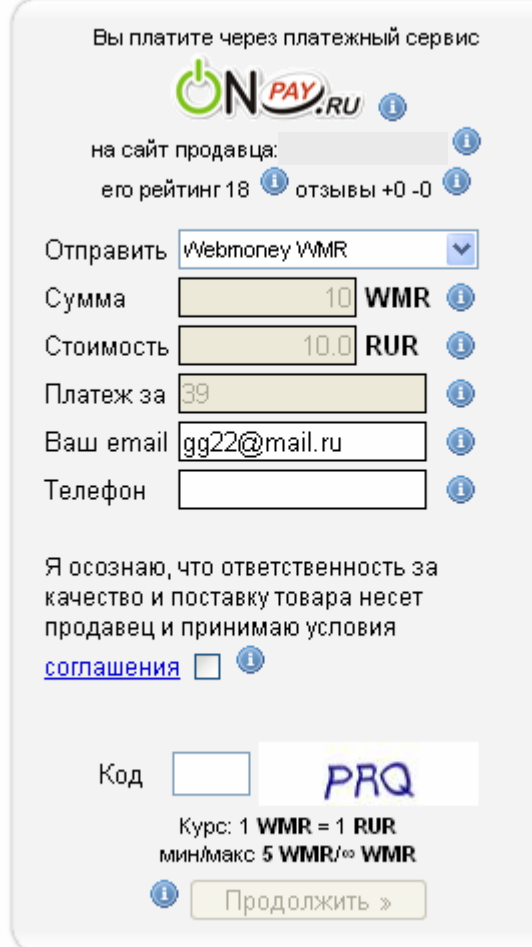

Введите номер своего телефона и код с картинки и нажмите продолжить.

**Внимание!** Если по какой-то причине вам не удаётся оплатить анкету, попробуйте повторить все действия по оплате в другом браузере. Всегда используйте последнюю версию вашего браузера.

## **4. Чёрный список клиентов.**

Данный раздел создан для того чтобы вы предупреждали других мастеров о неблагодарных клиентах.

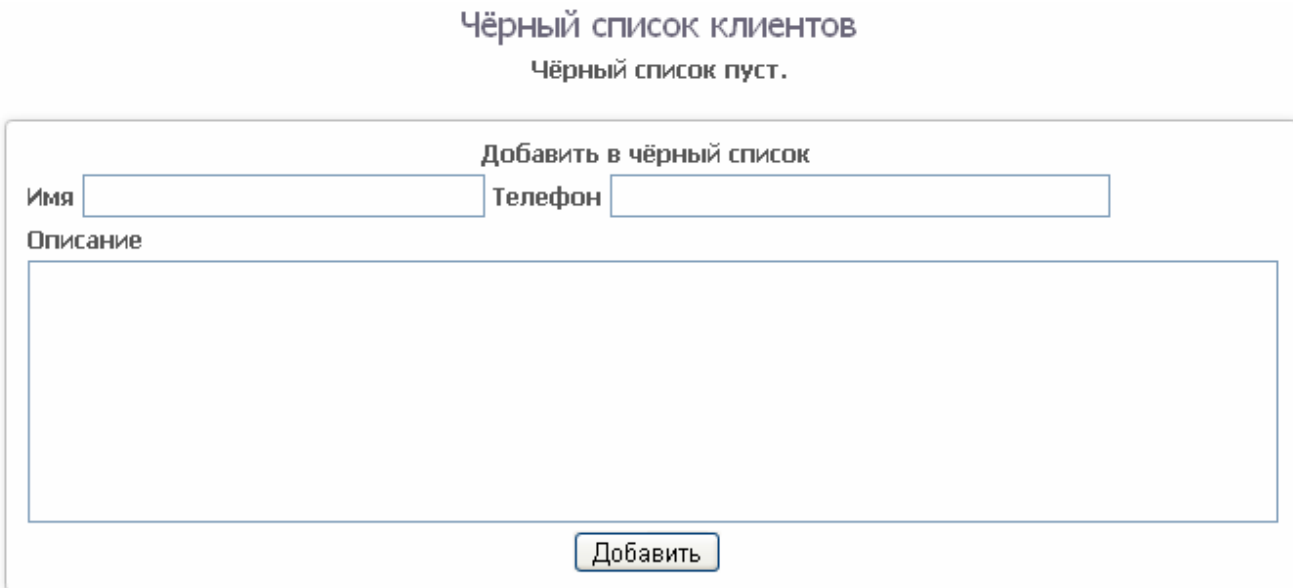

Эта информация доступна в режиме просмотра вашего профиля всем пользователям.

## **Салон**

Инструментарий данного типа пользователя полностью идентичен типу «Мастер». Зарегистрированные анкеты отображаются в разделе «Салоны»